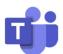

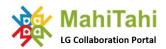

### MahiTahi LG Collaboration Portal

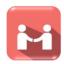

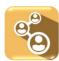

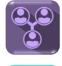

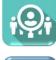

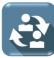

**ENGAGE** 

with your peers in other councils

SHARE

resources - files, ideas, projects

COLLABORATE

on documents in real time

INITIATE

partnerships

**BENEFIT** 

from others' experience and reduce duplication

## Accessing the Collaboration Portal

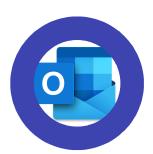

EMAIL YOUR REQUEST TO JOIN

Email your request to join the Collaboration Portal to support@boplass.govt.nz

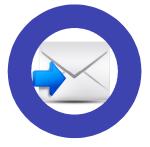

RECEIVE INVITATION

Once you have been added to the Collaboration Portal directory, you receive an automated email from Microsoft Teams

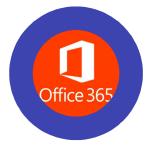

SIGN IN

Follow the prompt in the invitation email and sign in using your O365 credentials (usually your council email address and password)

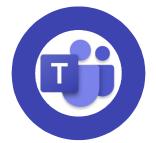

ACCESS IN TEAMS

Access the Collaboration Portal at any time from either the Teams App or online

https://teams.microsoft.com

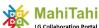

#### Following channels of interest 2. If you do not see Collaboration Portal on the list of teams, make 1. Look for the sure it is selected here 'Collaboration Portal' in the list of teams Collaboration Portal > BOPLASS GISAG -ons Files Wiki GISAG Calendar LINZ NZGIS4EM Slack Group Projects - BOPLASS GISAG 4 more Teams Collaboration Portal channels Bay of Plenty Stra BOPLASS GISAG TECHNICAL To follow a channel, open the list of all available channels and click 'Show' ... next to a channel of interest to display it at the Channel notifications top of your list

Hide

Manage channel

☑ Get email address

Get link to channel

4. From 'More options' (...) next to a channel you are

following, you can select 'Channel notifications' to

customize the notifications settings

Manage teams

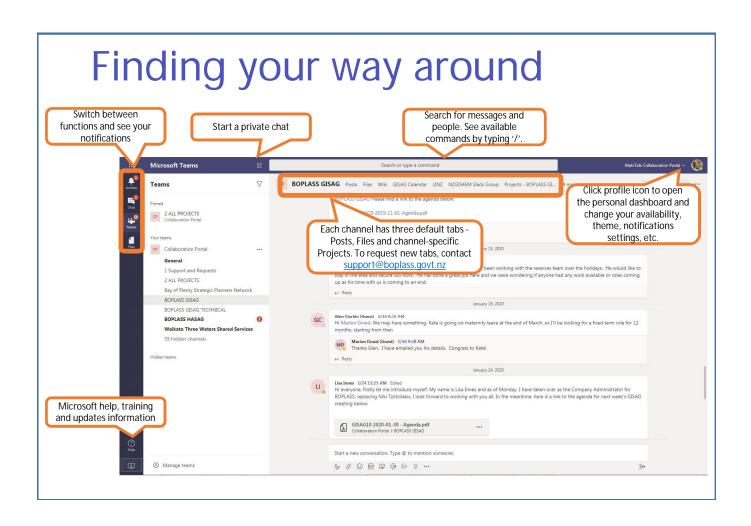

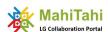

## **Posts**

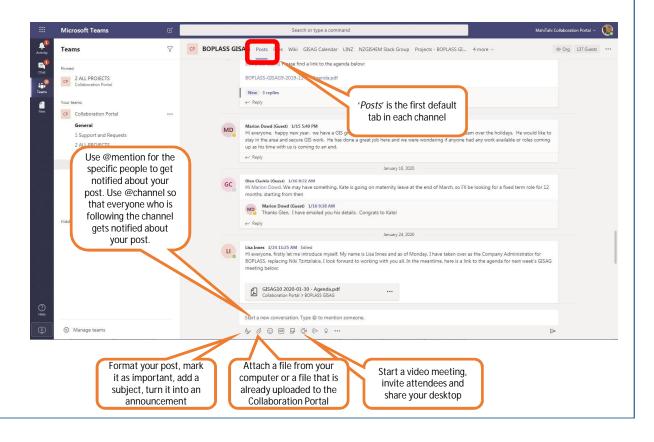

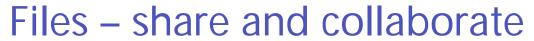

Create, upload and co-author documents in real time

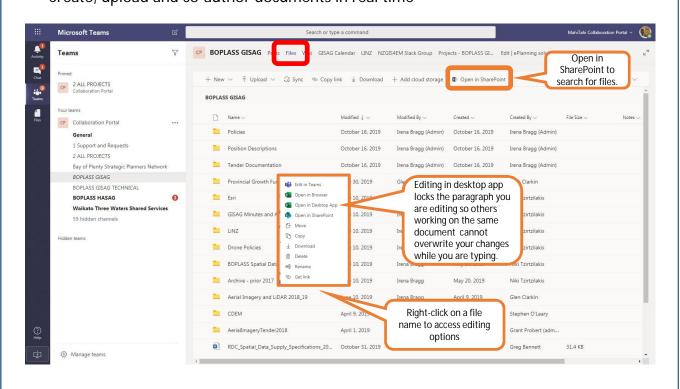

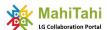

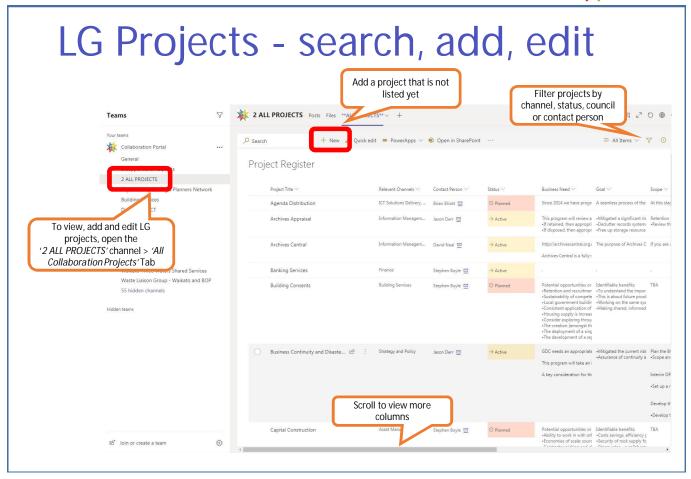

# **Support and Requests**

Should you have any questions, comments or requests, please feel welcome to reach out

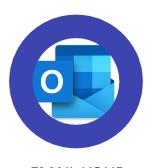

EMAIL YOUR REQUEST

to <a href="mailto:support@boplass.govt.nz">support@boplass.govt.nz</a>